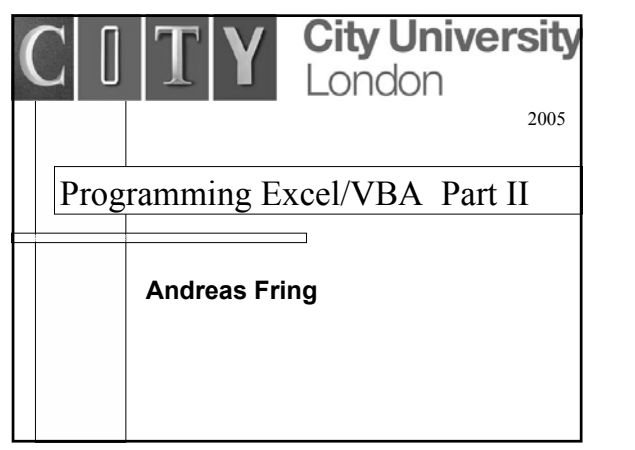

# Recap:

- general intro to excel (anatomy of the window)
- absolute, relative and mixed referencing (A1,A\$1,A1\$,A\$1\$) • functions  $( =F( \ldots, \ldots, \ldots) )$
- lookup tables (VLOOKUP,HLOOKUP)
- VB editor
- user defined functions (UDF)
- codes involving lookup functions
- error messages
- declaration of constants
- declaration of variables
- select case (if blocks)

 $\mathcal{D}$ 

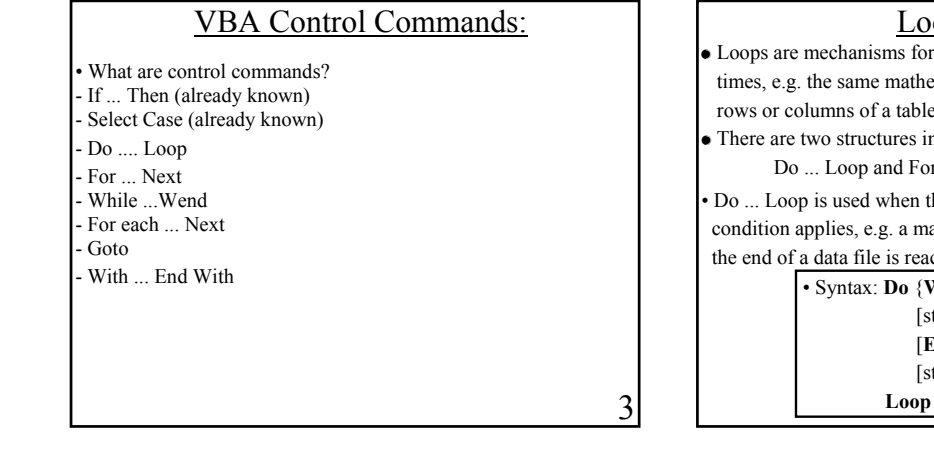

5

## Looping:

- Loops are mechanisms for repeating the same procedure several times, e.g. the same mathematical procedure, reading repeatedly rows or columns of a table, etc.
- There are two structures in VBA for this: Do ... Loop and For ... Next

• Do ... Loop is used when the loop terminates when a logical condition applies, e.g. a mathematical statement such as x<11 or the end of a data file is reached etc.

# • Syntax: **Do** {**While**|**Until**} condition

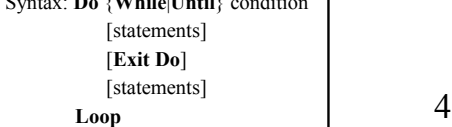

• In the DO WHILE ...LOOP the looping continues while the condition is true. • In the DO UNTIL ...LOOP the looping continues until the

condition is true.

- EXIT DO terminates the looping.
- $\bullet$  Warning: Make sure you do not construct infinite loops. In case this happens use: Ctl + Break to abort

• Example: Write a function which checks the following identity:

$$
\sum_{a=1}^n a = \frac{n(n+1)}{2}
$$

\n- Code: Function GSUM(n)
\n- $$
a = 0
$$
\n- Do Until  $a = n + 1$  or (Do While  $a < n + 1$ )
\n- GSUM = GSUM + a
\n- $a = a + 1$
\n- Loop
\n- End Function
\n- gives for instance: GSUM(112)  $\Rightarrow$  6328 = 112 \*113/2
\n- equivalently: Do
\n- GSUM = GSUM + a
\n- If  $a = n$  Then Exti Do
\n- $a = a + 1$
\n- Loop
\n

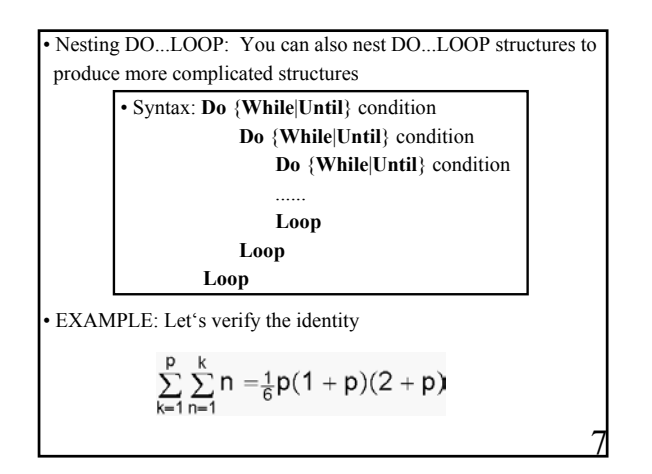

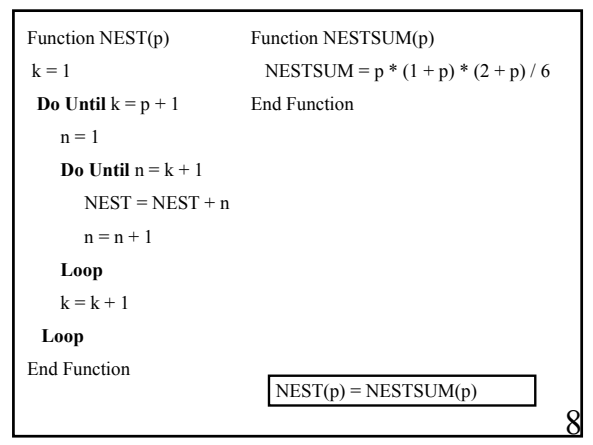

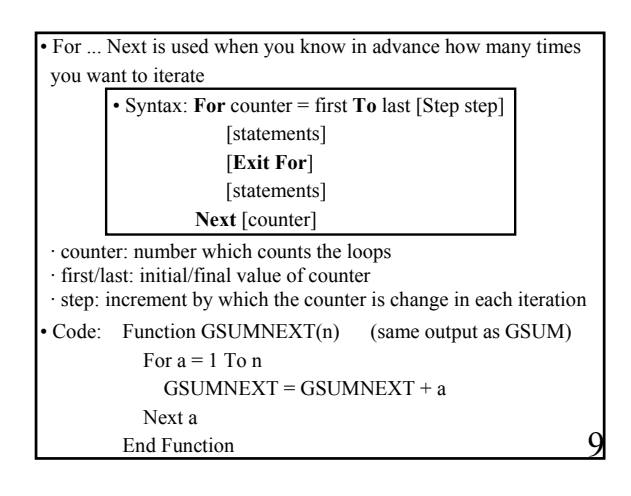

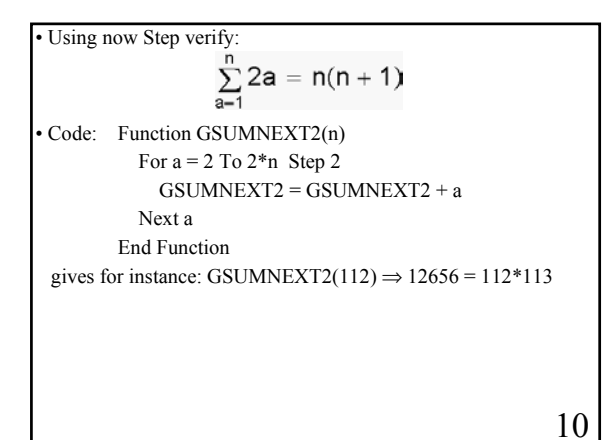

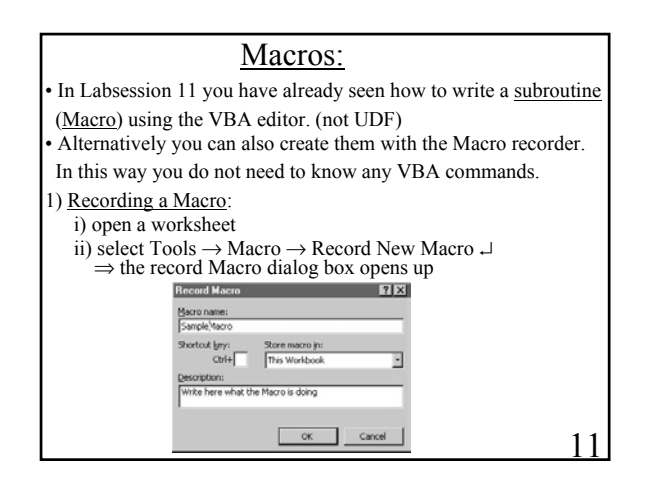

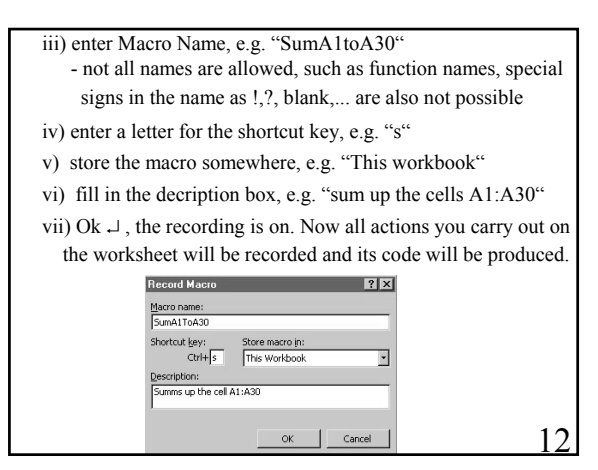

### viii) For example:

- Carry out an action which sums up the cells A1:A30
- select a cell in your worksheet different from column A
- select the adjacent cell and write: "=Sum(A1:A30)" - write: " The sum of the cells A1:A30 is: "
- the effect of this is that in the cell in which you wrote
- "=Sum(A1:A30)" this sum will be displayed
- · if a cell is empty its value contributes zero to the sum · you can now change the content of A1:A30 and the sum
- $ix)$  select Tools  $\rightarrow$  Macro  $\rightarrow$  Stop Recording  $\downarrow$ will be updated automatically
- alternatively in the window on the worksheet select Stop Recording ↵
	-
- if that window is now visible, you can make it appear by
- 13 selecting Edit  $\rightarrow$  Toolbars  $\rightarrow$  Stop Recording  $\rightarrow$

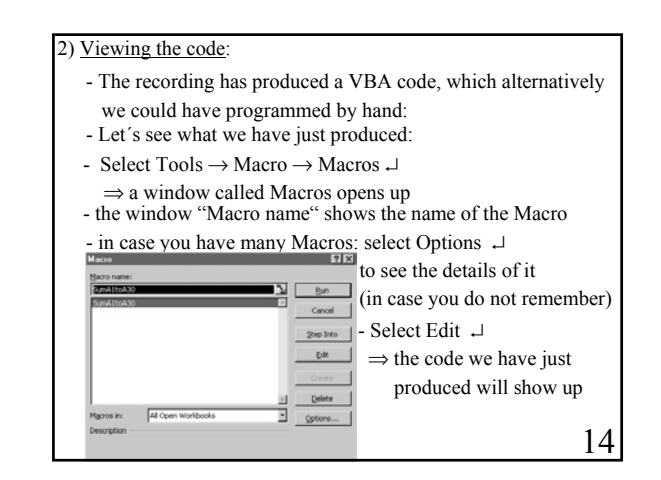

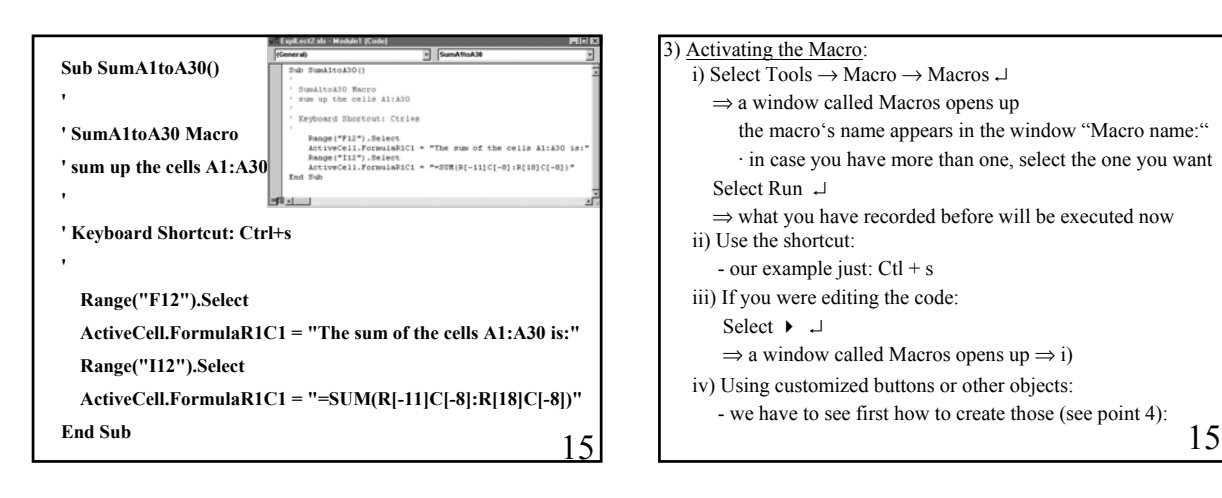

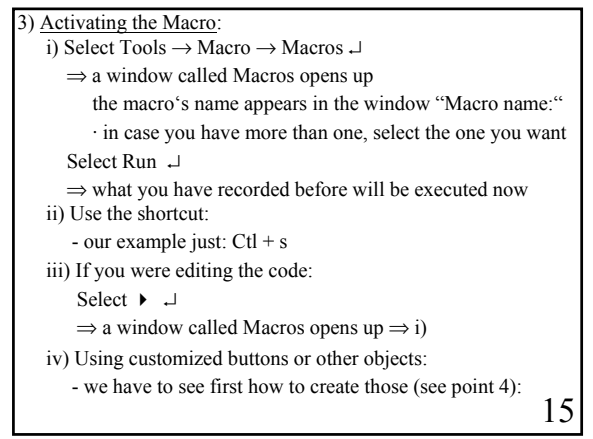

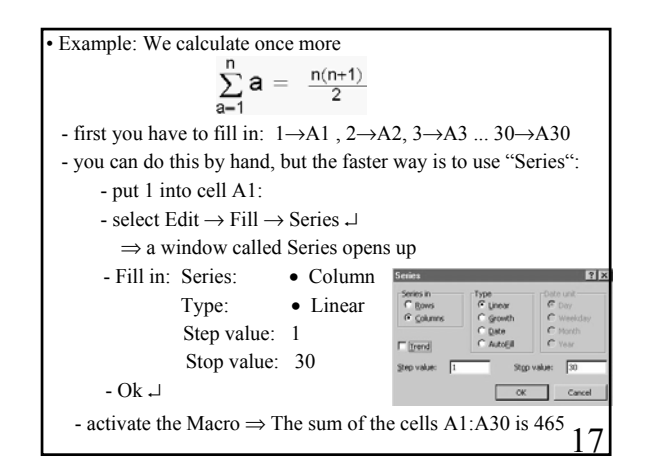

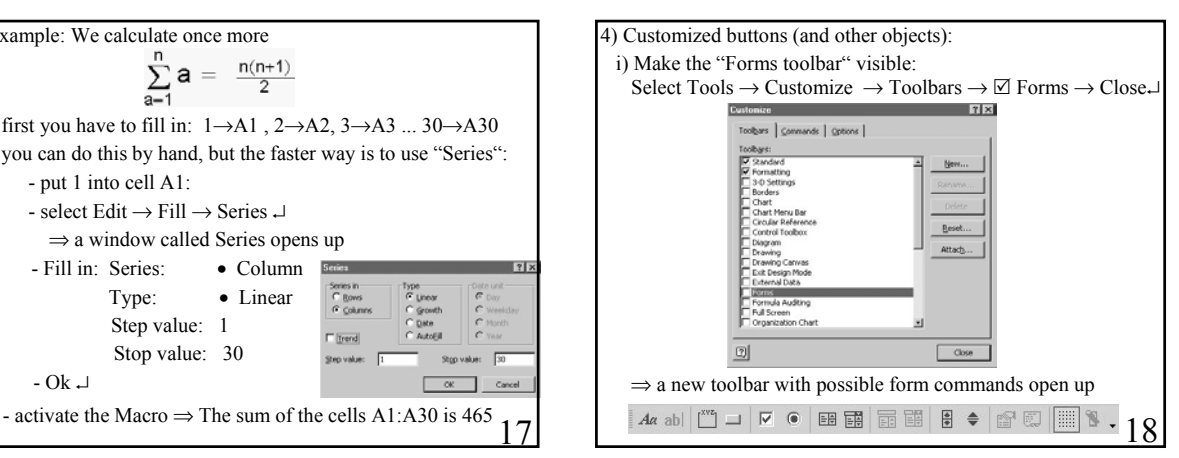

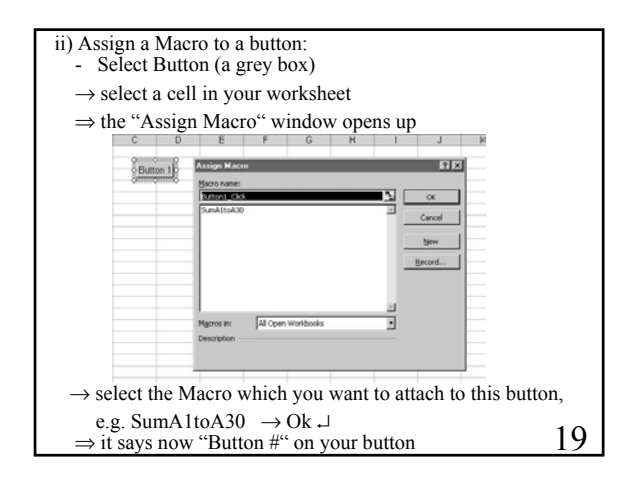

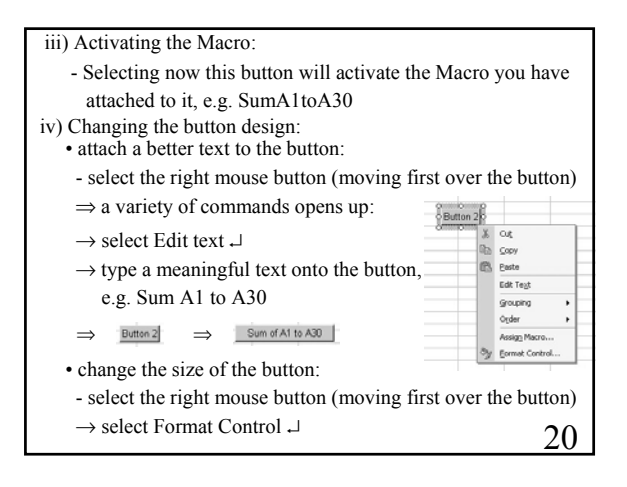

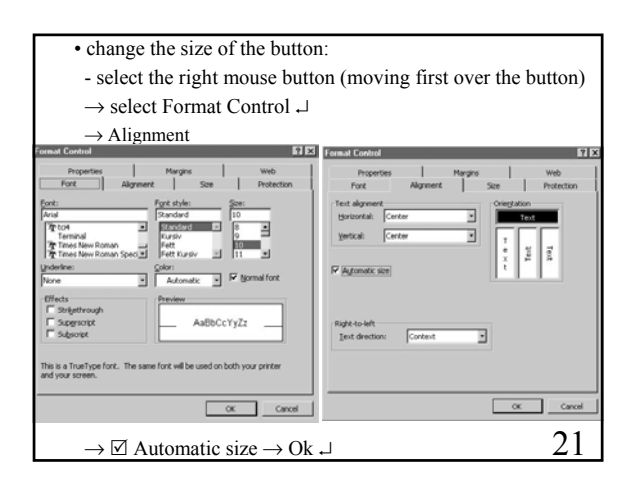

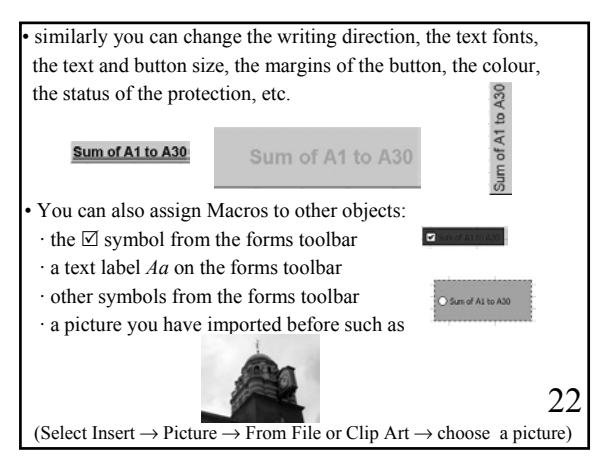

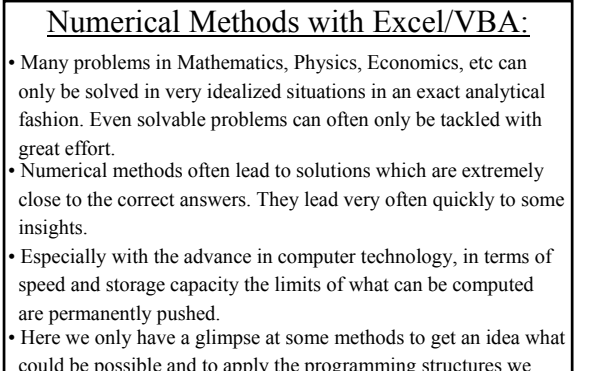

23 could be possible and to apply the programming structures we

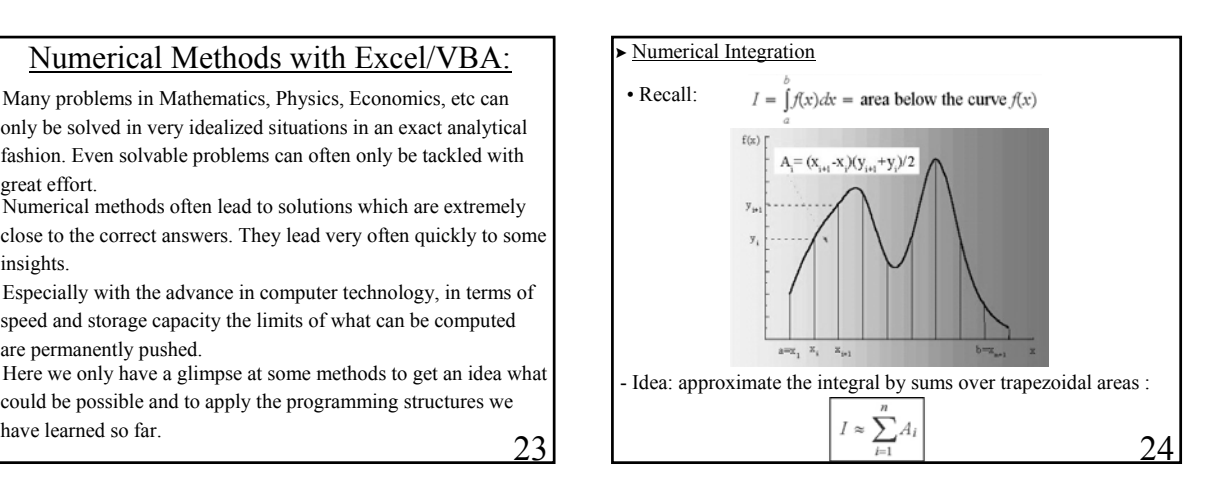

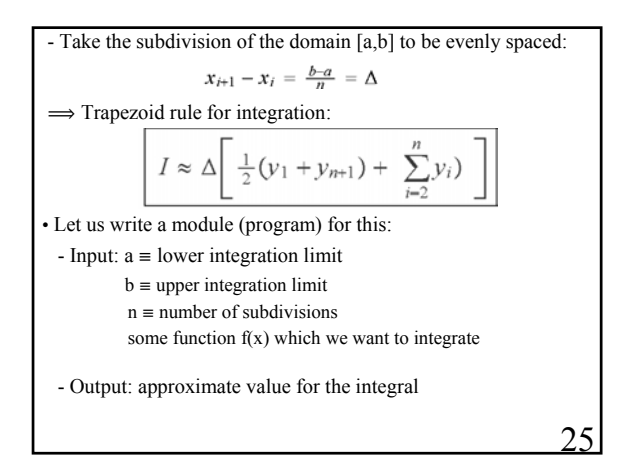

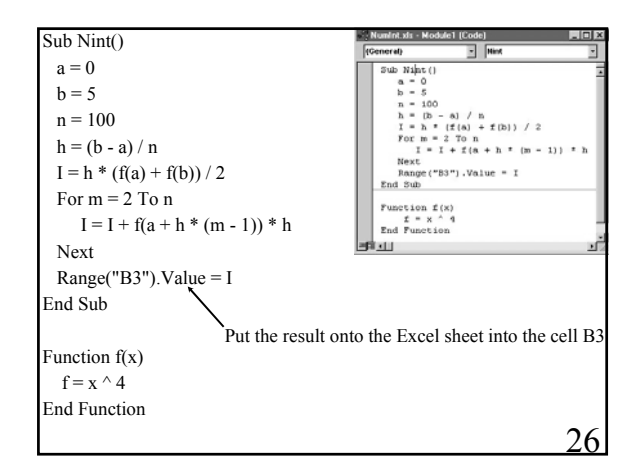

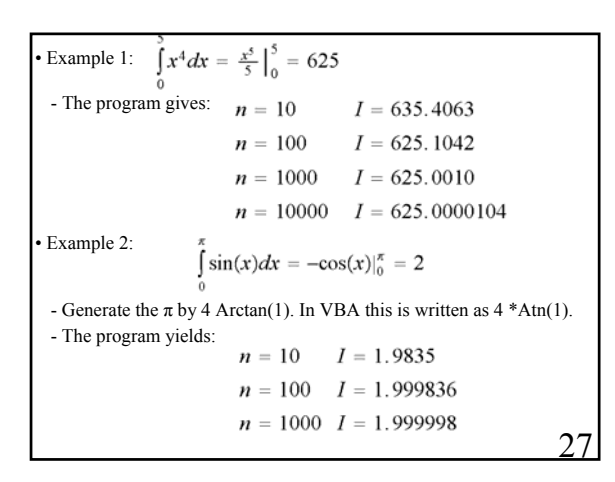

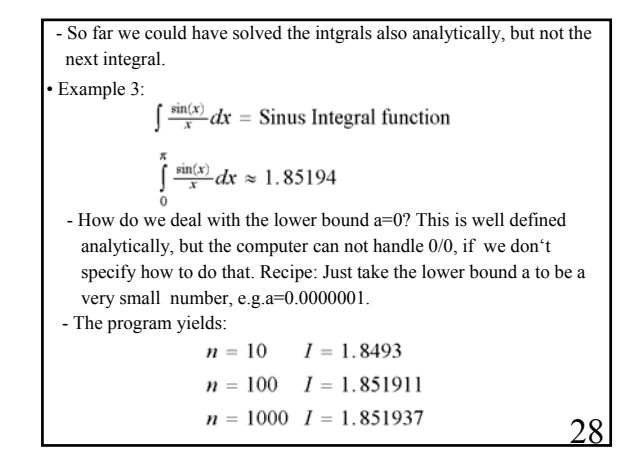

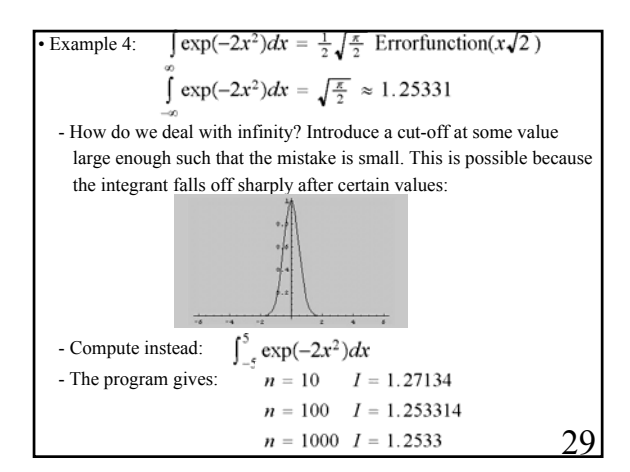

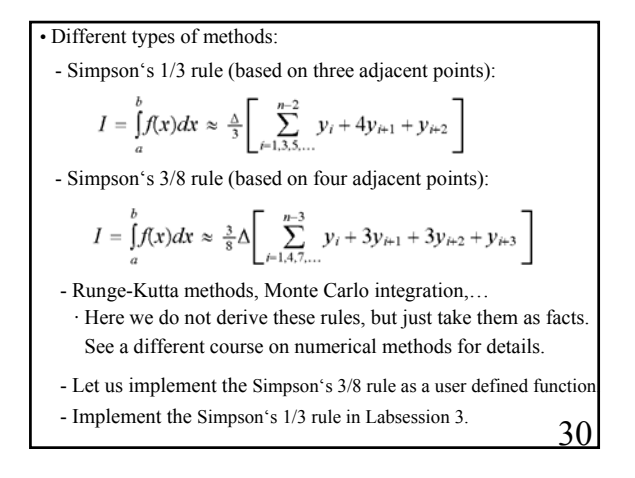

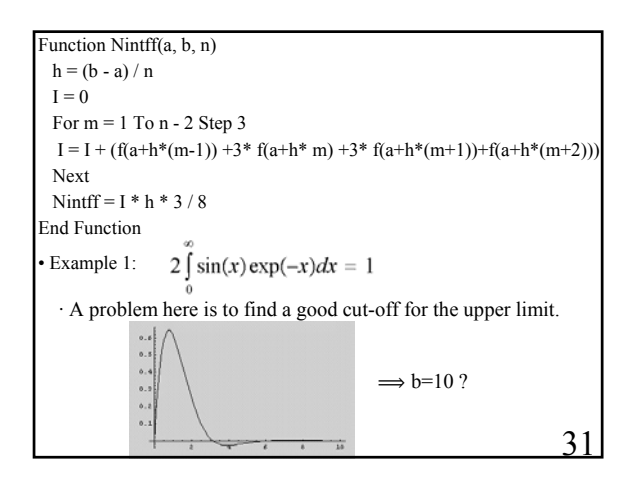

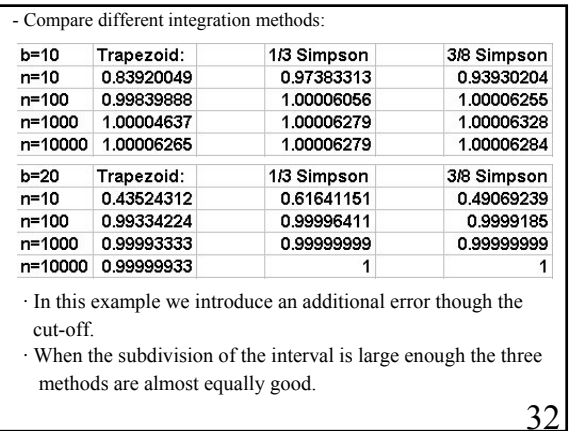

#### • Limitations:

- The speed of the computer.
- The accuracy of the numerical method used. (In principle there exist procedures to estimate the errors made.)
- The accuracy of the computer, i.e. in computing functions used in the program and variables employed such as single or double precision.
- Various other approximations such as division by zero, cut-offs for lower and upper bounds etc.

• There exist different types of numerical methods for other mathematical problems, such as solving polynomial equations, solving differential equations etc.

• Some methods are implemented in Excel as Built-in functions:

33

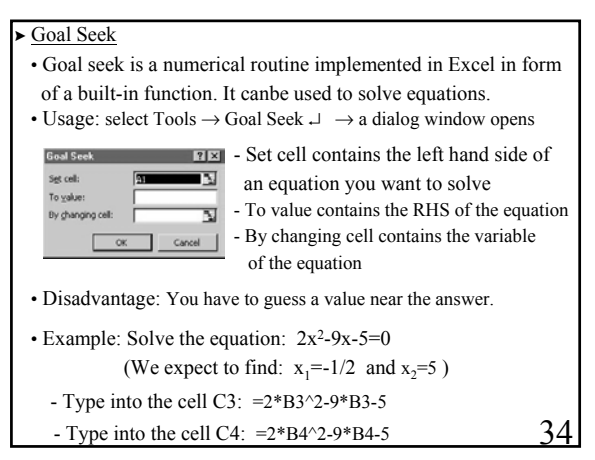

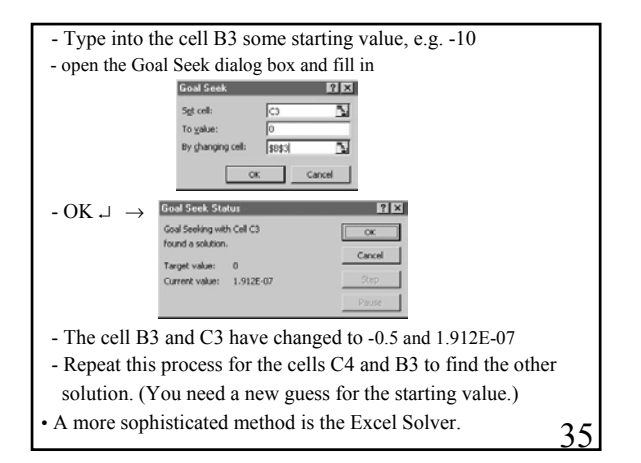

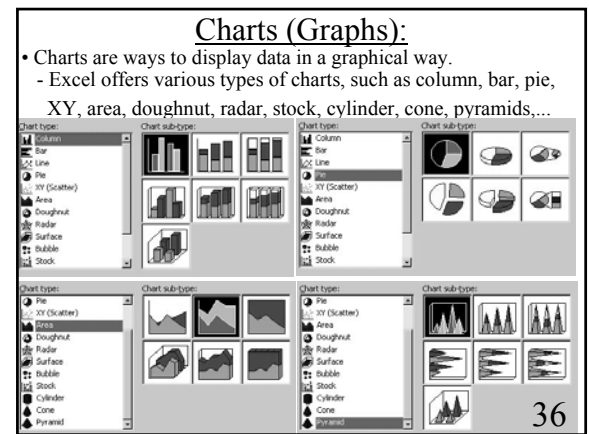

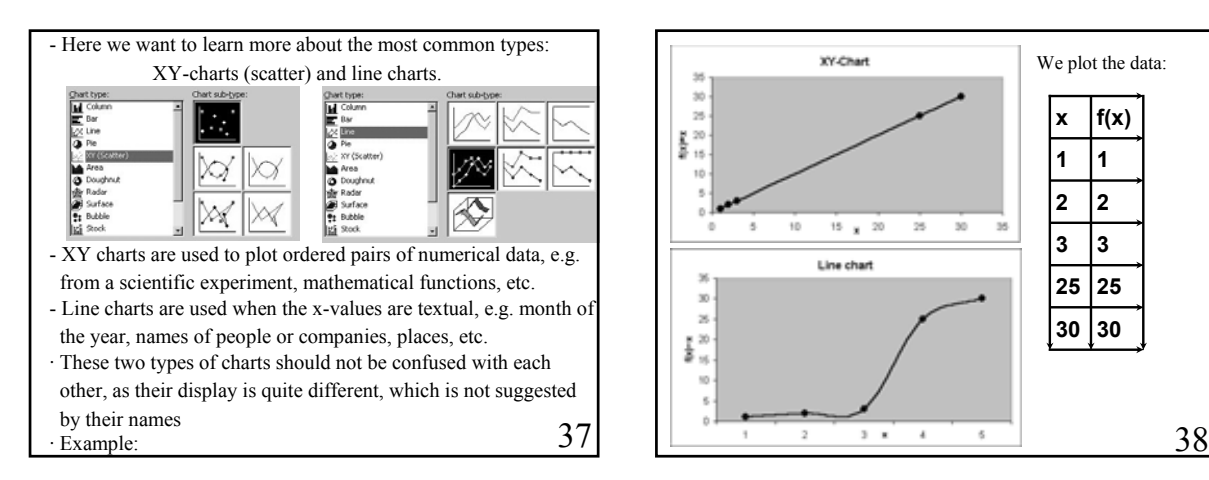

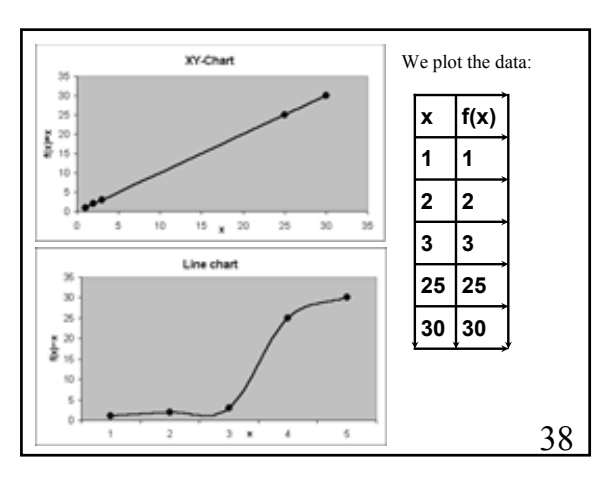

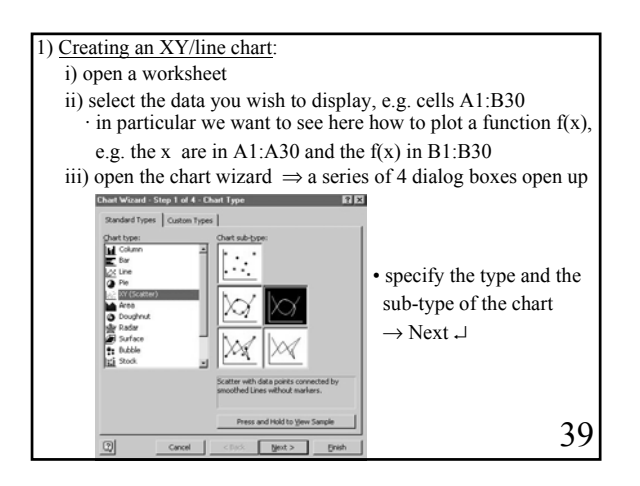

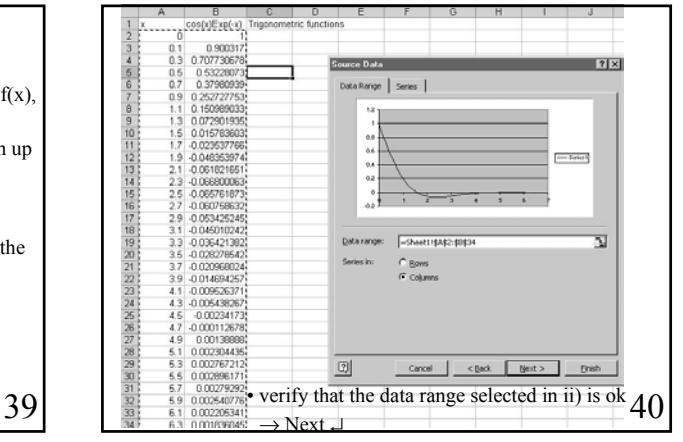

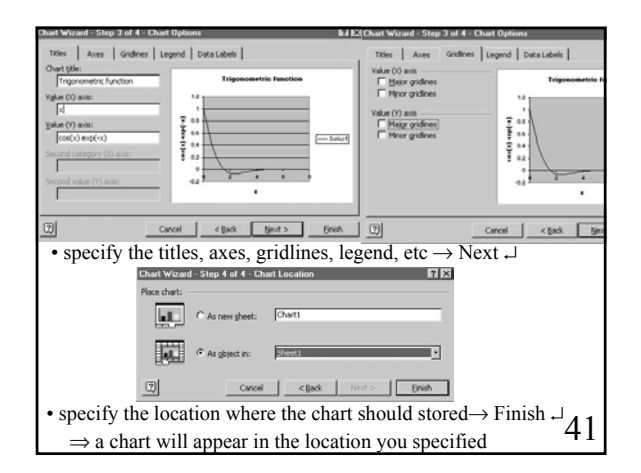

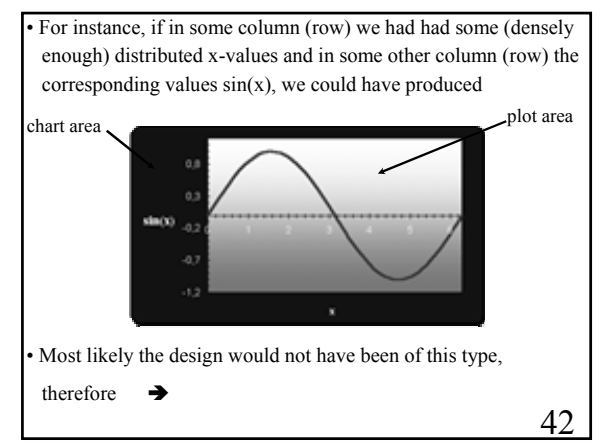

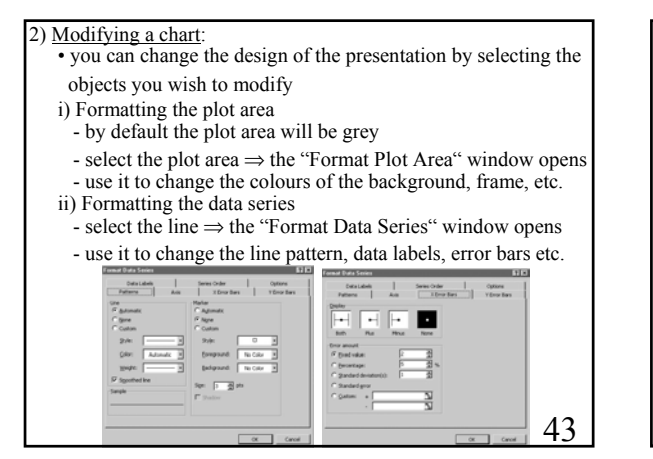

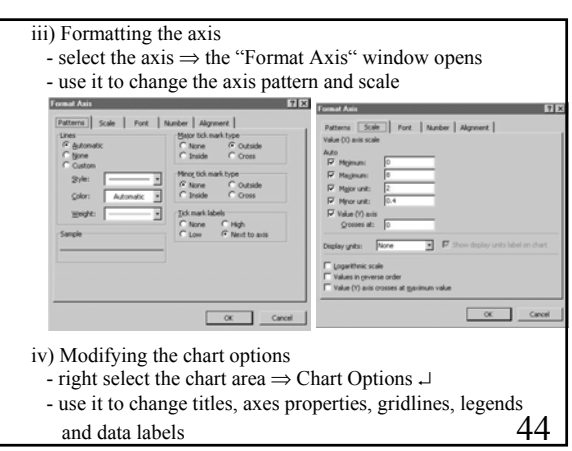

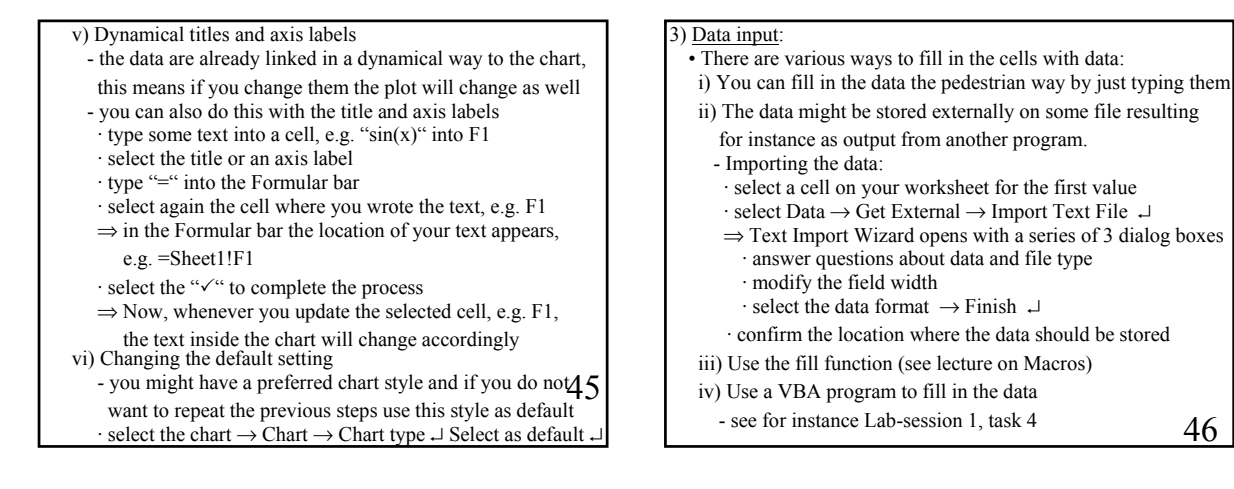

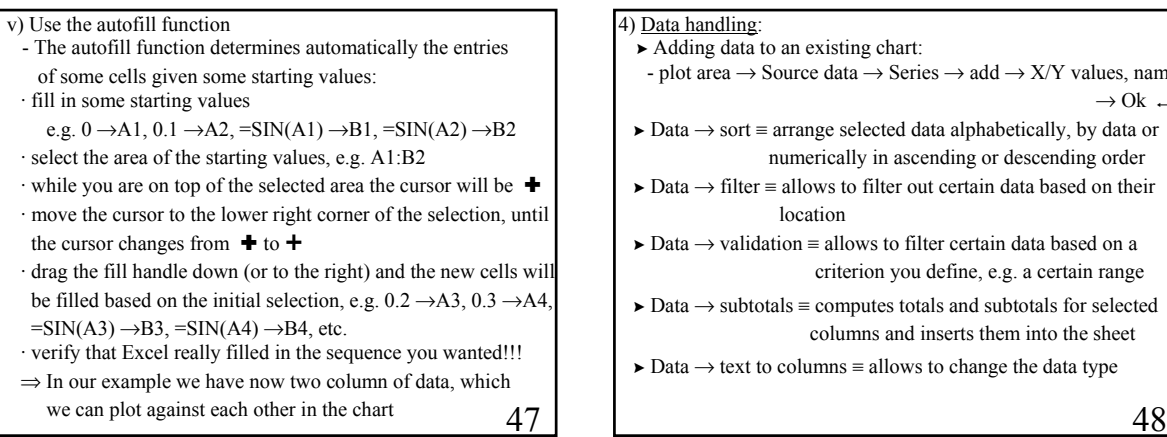

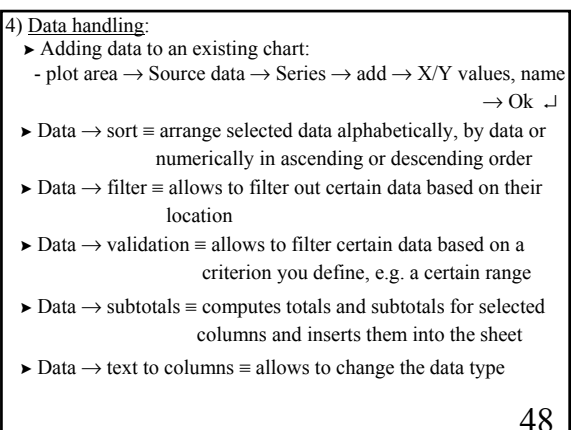

### 5) Curve fitting:

- On many occasions one has sets of ordered pairs of data  $(x_1,...,x_n,y_1,...,y_n)$  which are related by a concrete function  $Y(X)$ e.g. some experimental data with a theoretical prediction
- $\blacktriangleright$  suppose Y(X) is a linear function

$$
\mathsf{Y} = \alpha \, \mathsf{X} \; + \; \beta
$$

- Excel offers various ways to determine  $\alpha$  and  $\beta$ i) SLOPE, INTERCEPT - functions based on the method of least square

$$
_{min}=\sum_{i=1}^{n}\left[ y_{i}-(\beta +\alpha x_{i})\right] ^{2}
$$

 $\text{SLOPE}(y_1,...,y_n.x_1,...,x_n, ) \rightarrow \alpha$  $INTERCEPT(y_1,...,y_n,X_1,...,X_n, ) \rightarrow \beta$  · regression coefficient:  $r = \sum_{i=1}^{n} (x_i - \bar{x})(y_i - \bar{y}) / \sqrt{\sum_{i=1}^{n} (x_i - \bar{x})^2 \sum_{i=1}^{n} (y_i - \bar{y})^2}$ 

49

50 A good linear correlation between the x<sub>i</sub> and y<sub>i</sub> -values is  $r \approx 1$ . With VBA we can write a code which does the same job, see Lab-session 5 of Part II.

- How does Excel compute this? (see other courses for derivation)

· mean values:  $\bar{X} = \frac{1}{n} \sum_{i=1}^{n} X_i$   $\bar{Y} = \frac{1}{n} \sum_{i=1}^{n} Y_i$ 

 $\cdot$  slope:  $\alpha = \sum_{i=1}^{n} (x_i - \bar{x})(y_i - \bar{y}) / \sum_{i=1}^{n} (x_i - \bar{x})^2$ 

· intercept:  $\beta = \bar{y} - \alpha \bar{x}$ 

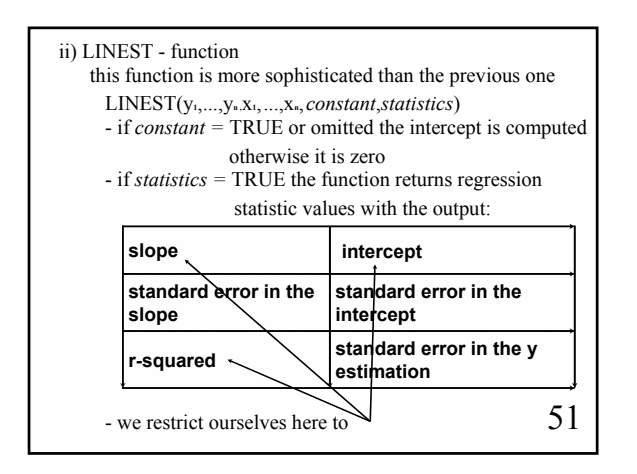

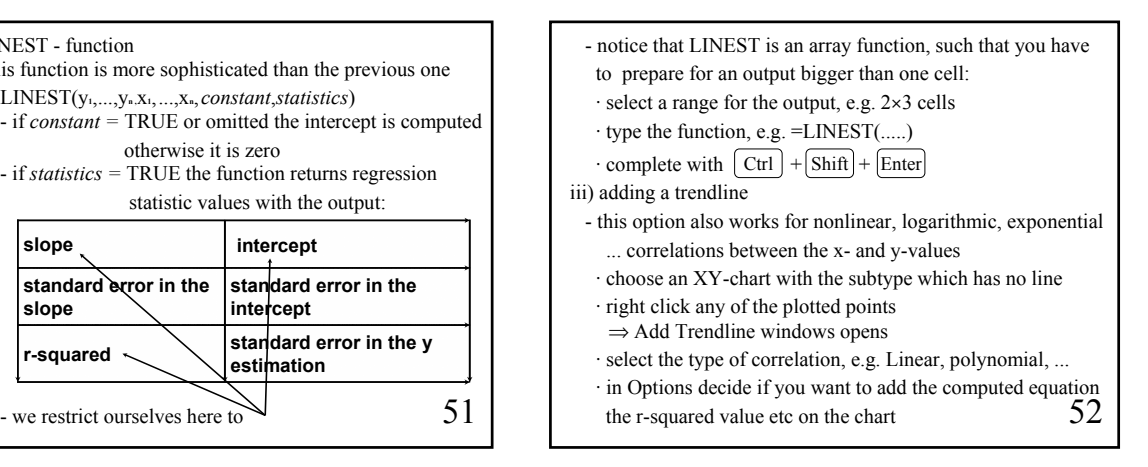

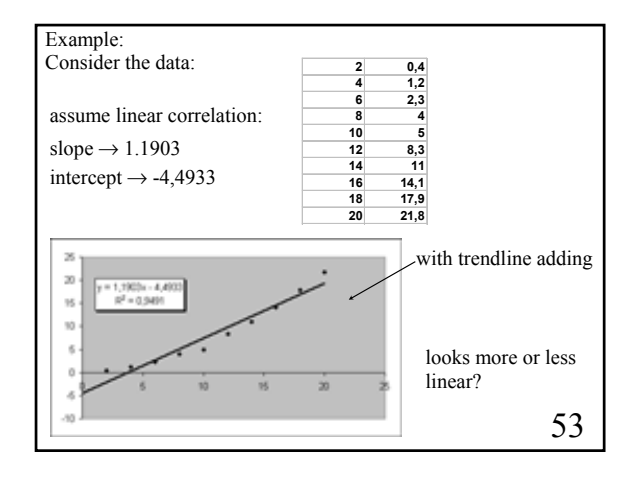

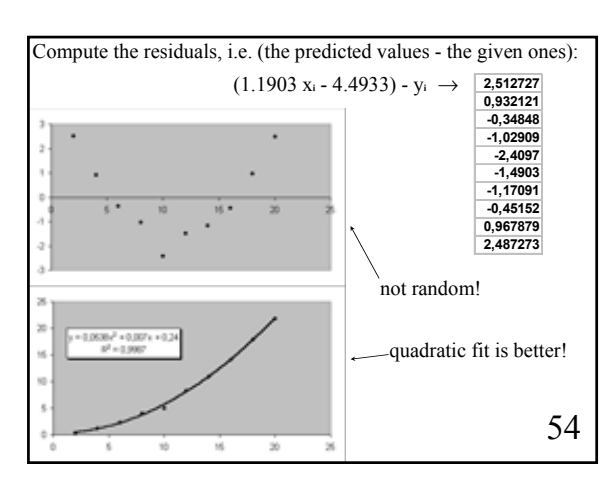

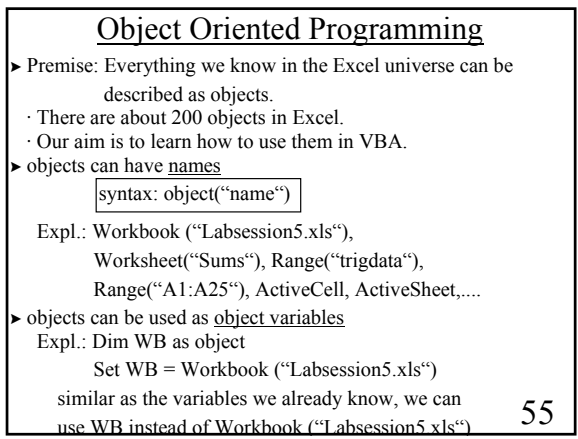

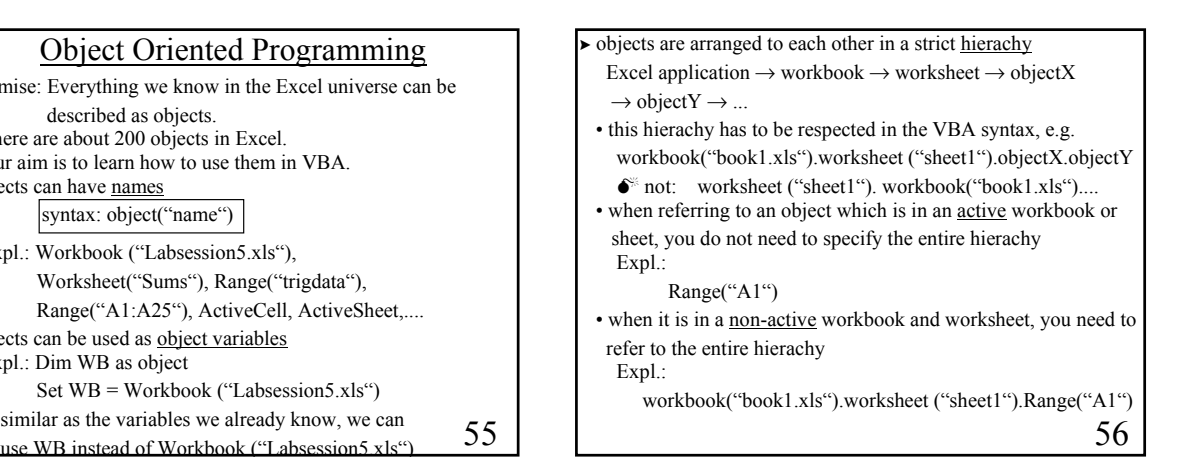

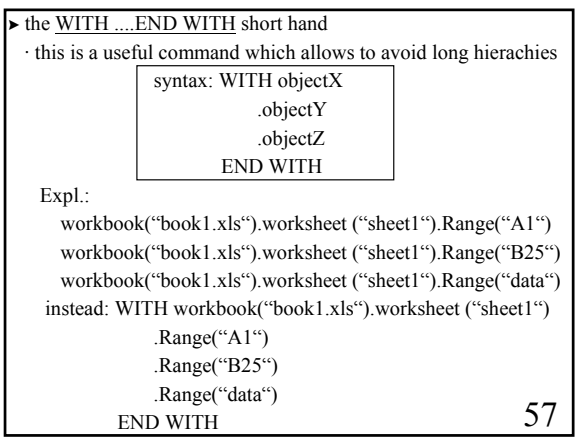

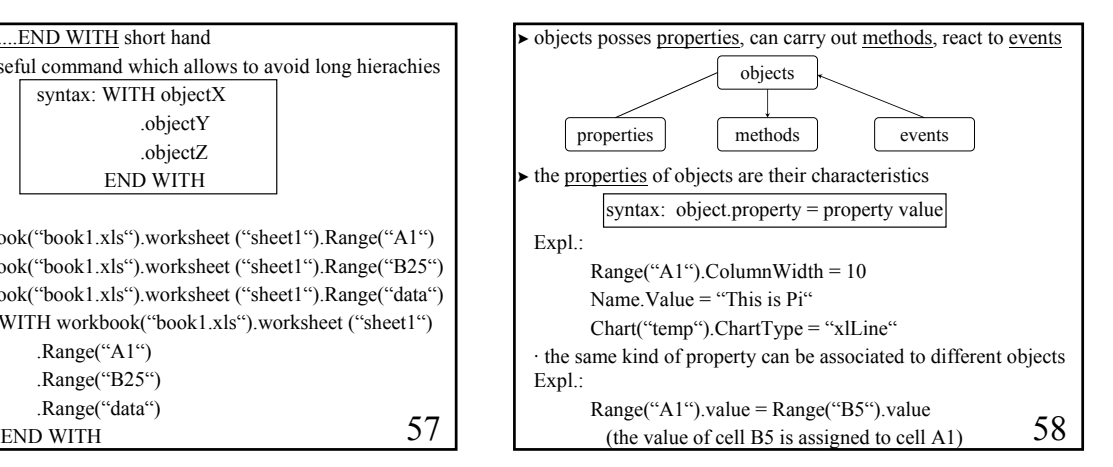

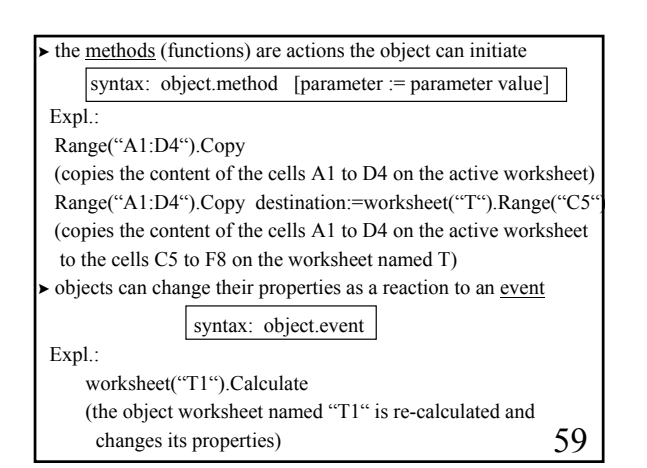

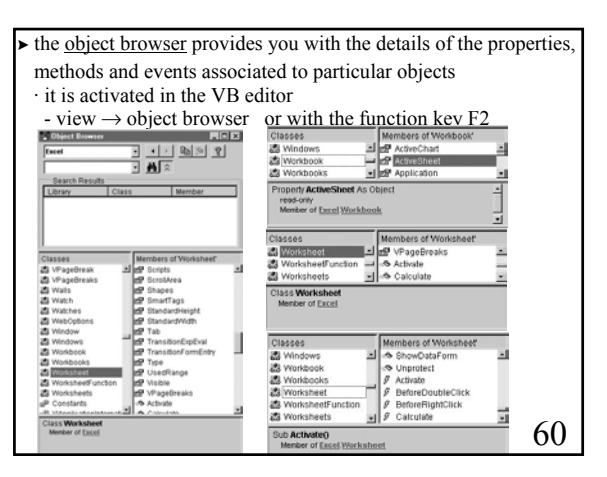

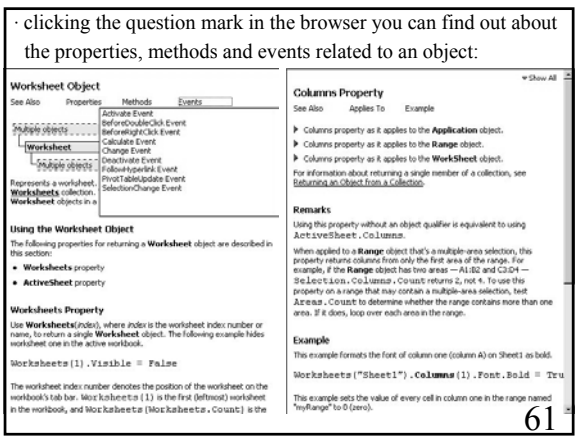

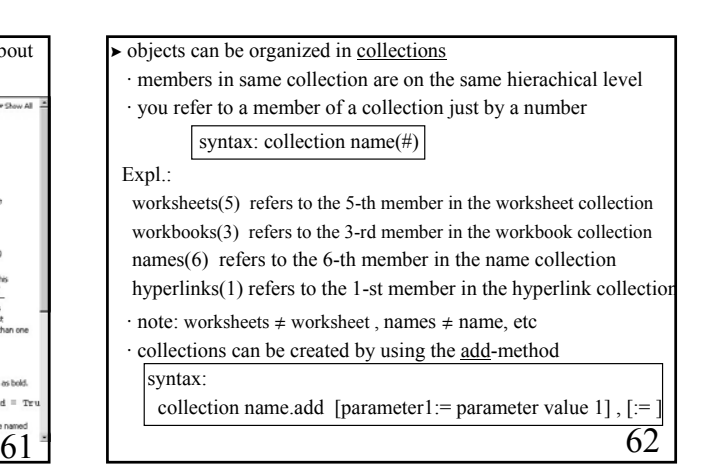

### Examples:  $x = 3.141592653589793$  $y = true$  $z =$ "too many names" Names.Add Name:="pi", RefersTo:=x Names.Add Name:="correct", RefersTo:=y Names.Add Name:="message", RefersTo:=z · you can refer to a member of the names collection as:  $\cdot$  Names(2)  $\rightarrow$  true in the VBA code  $\cdot$  correct  $\rightarrow$  true on the Excel sheet (the variables can be of different type) • WITH worksheet(1) .Hyperlinks.Add .Range("B25"), http://www.city.ac.uk/ END WITH Range("B25").Hyperlinks(1).Follow NewWindow:=True

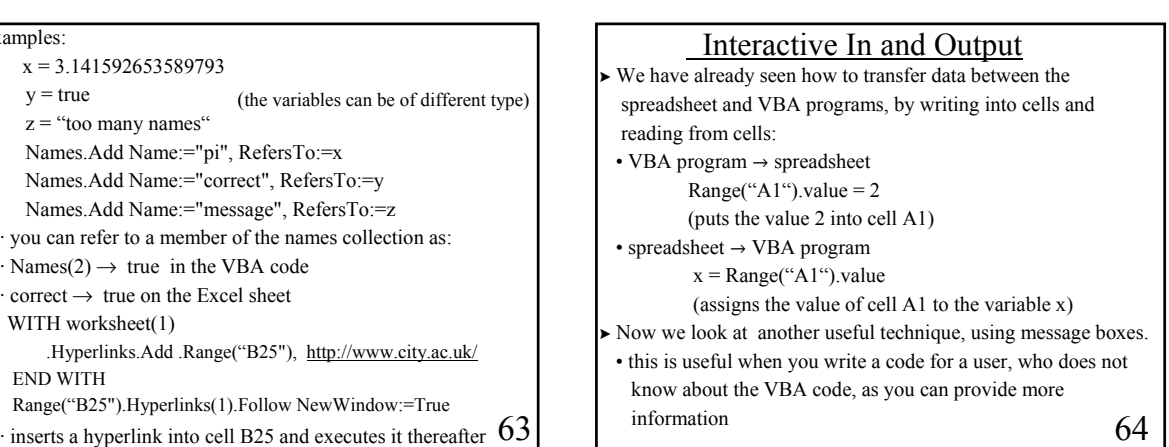

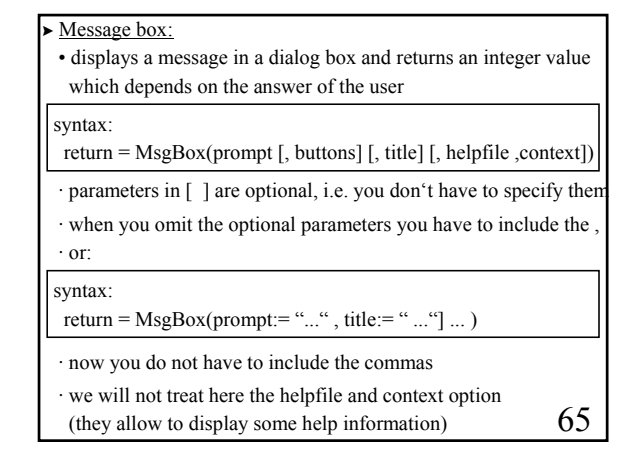

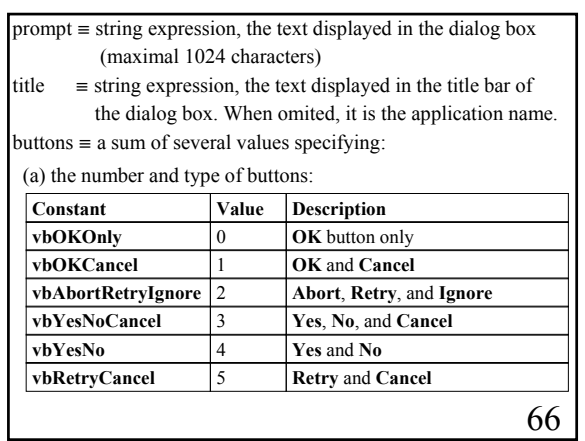

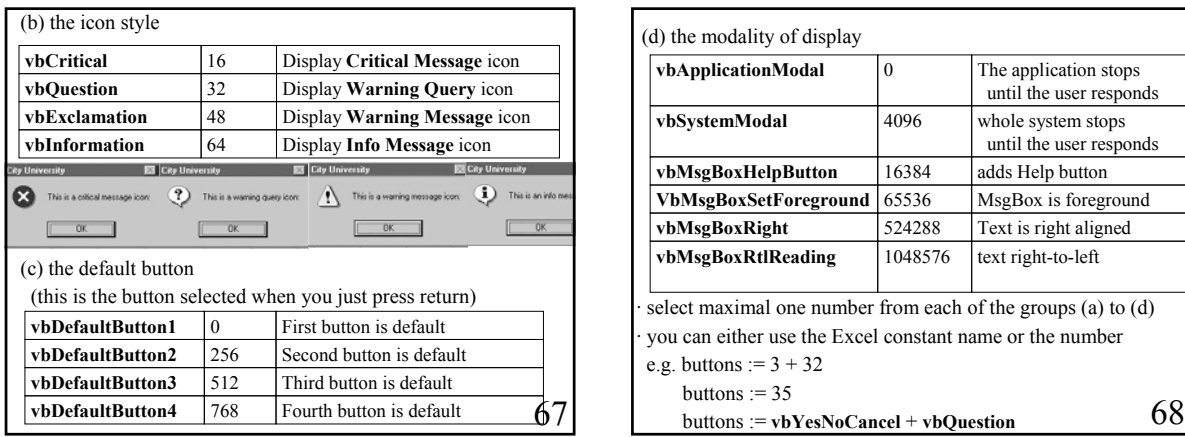

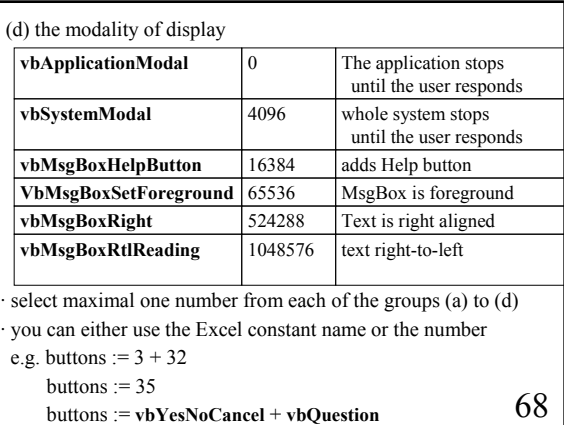

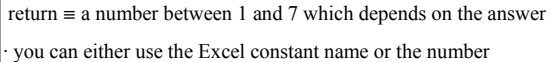

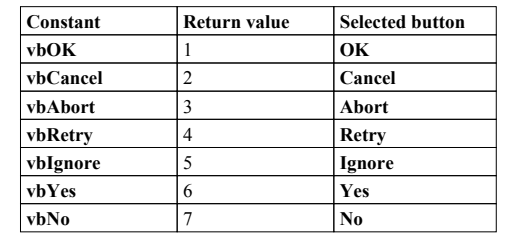

· e.g. if the OK button is selected return has the value 1 or vbOK

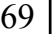

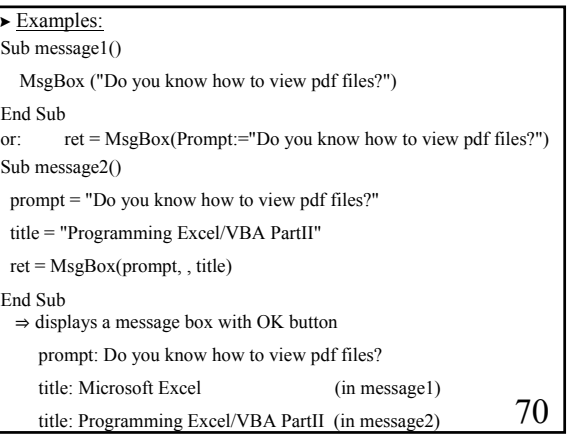

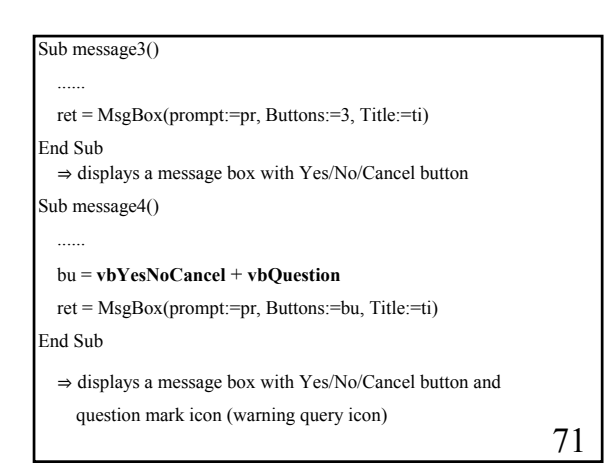

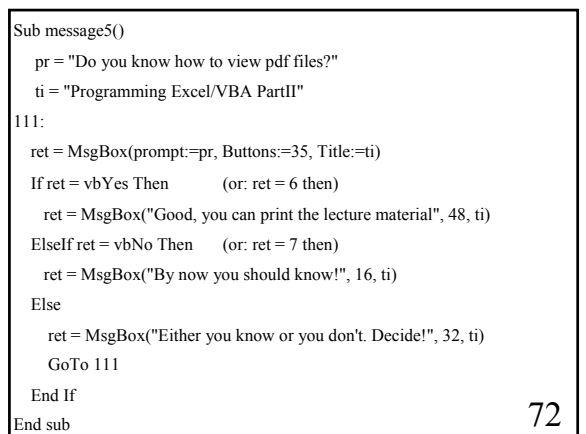

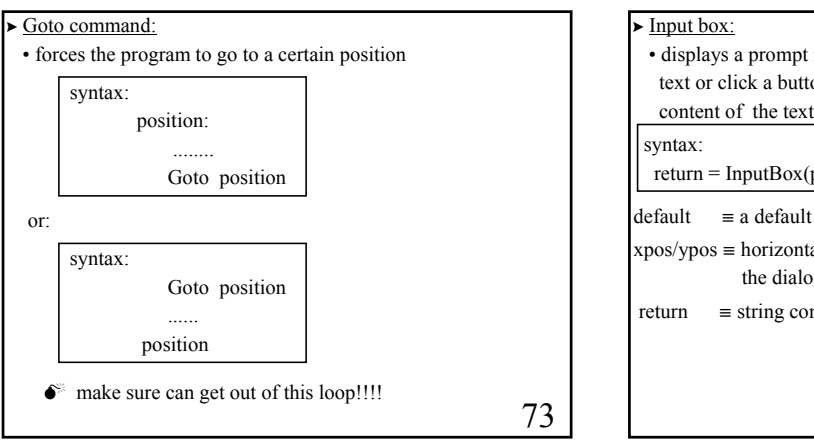

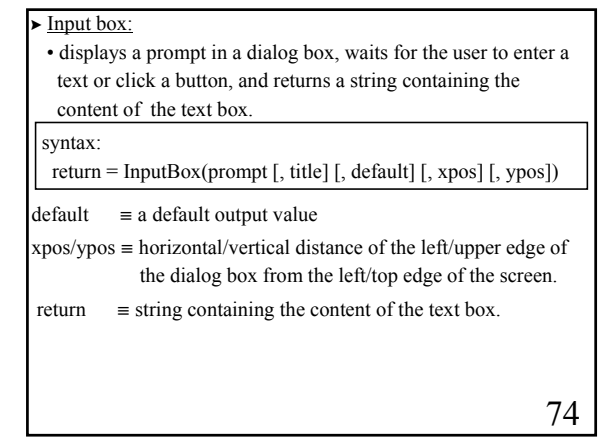

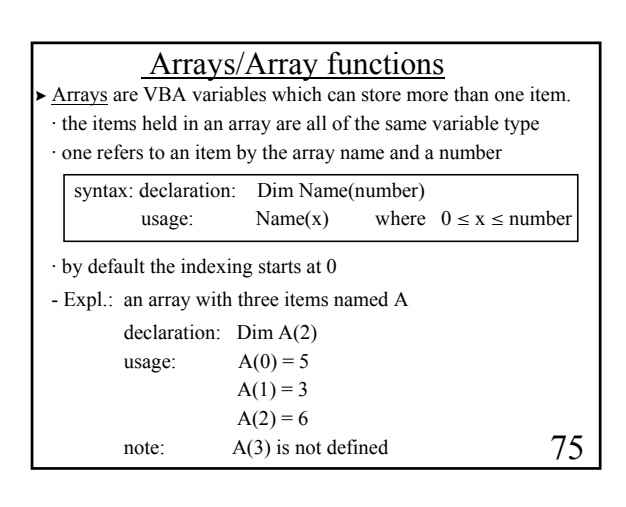

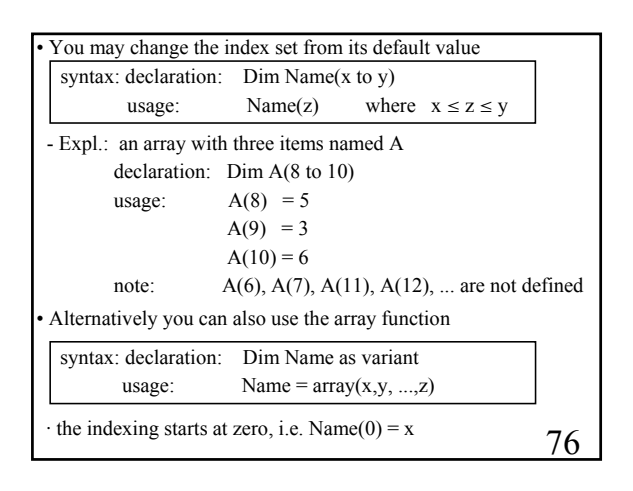

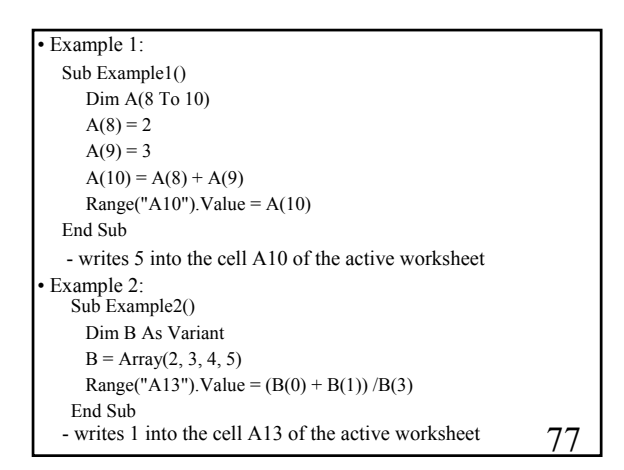

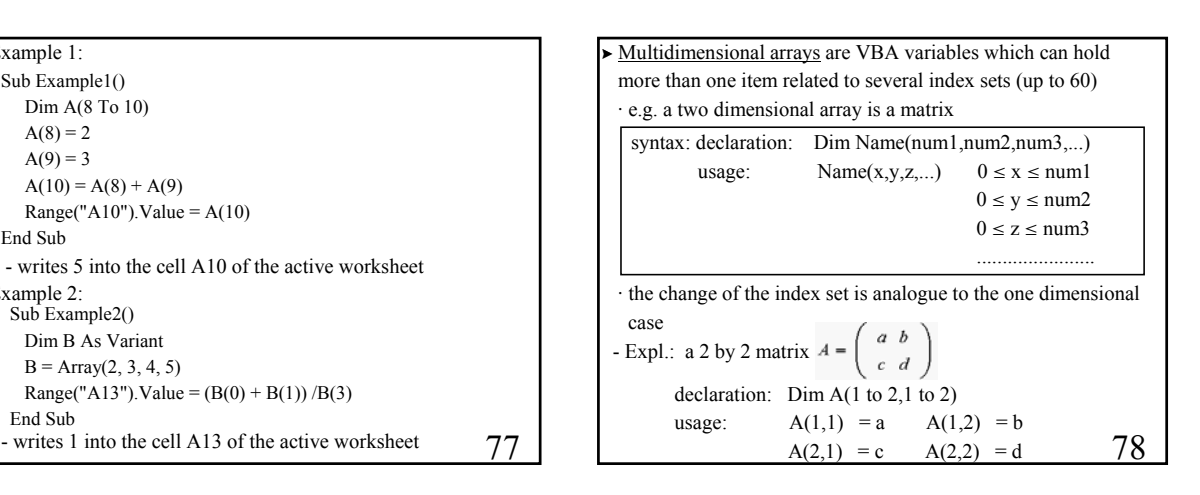

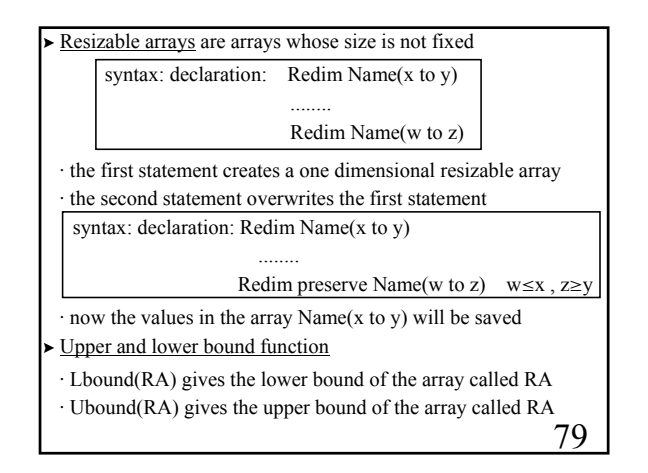

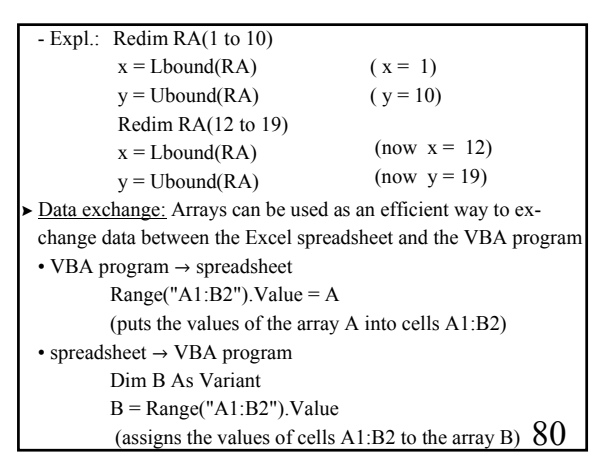

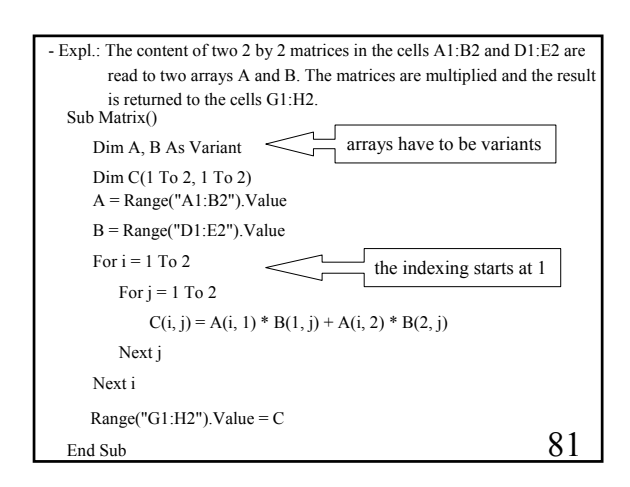

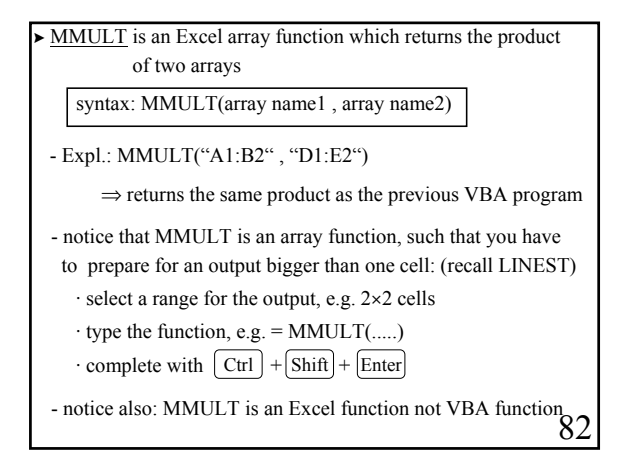

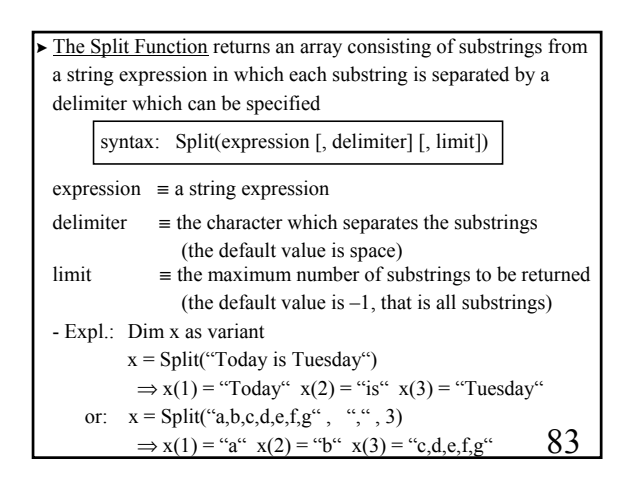

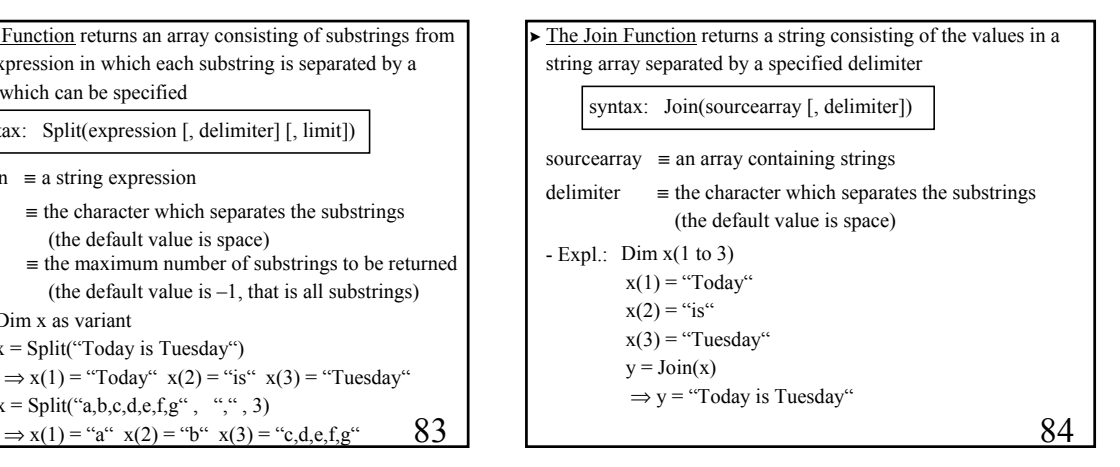

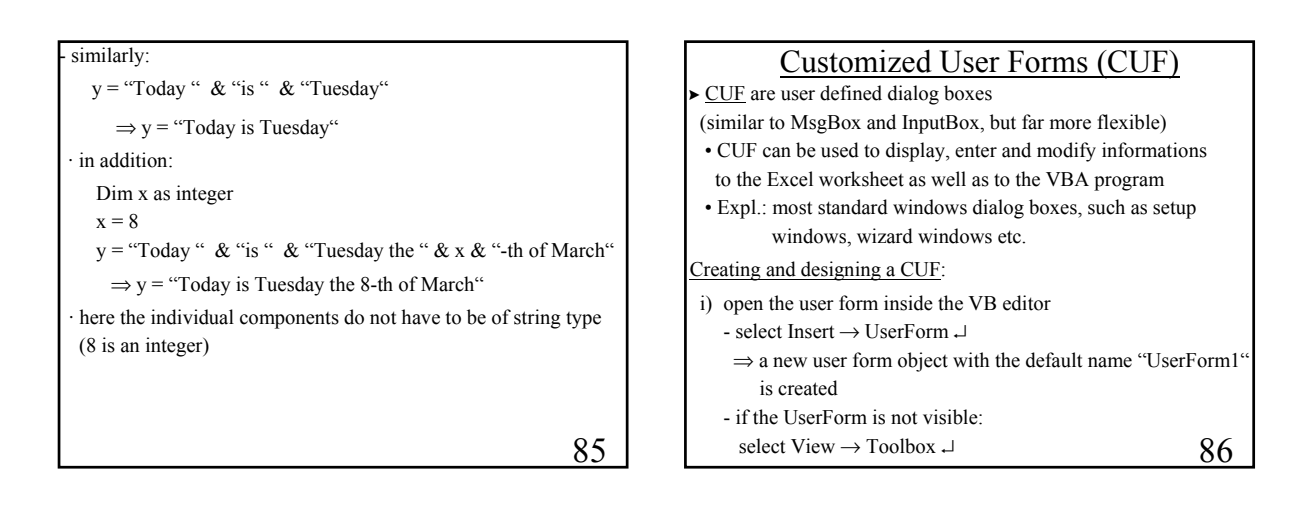

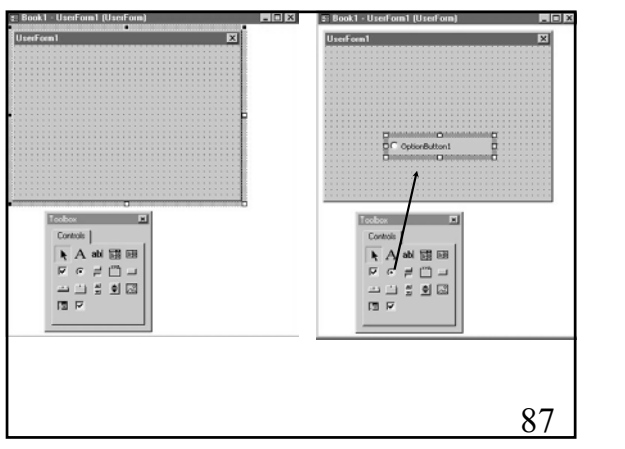

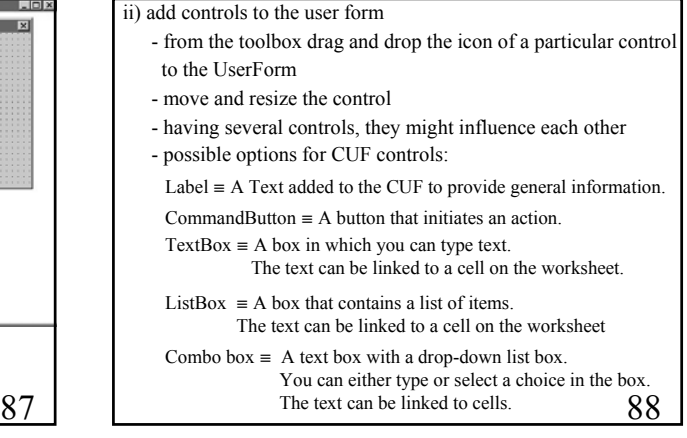

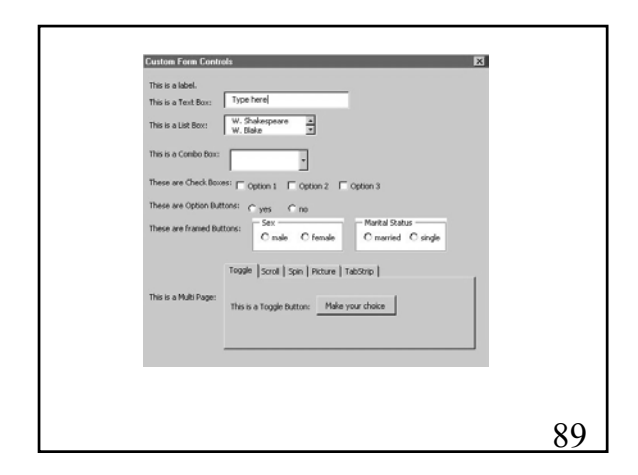

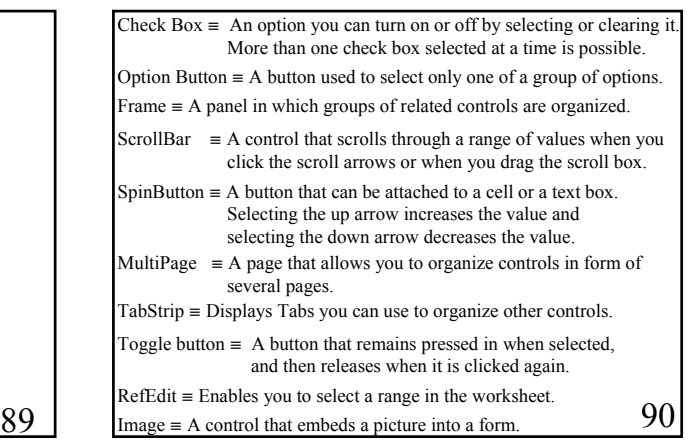

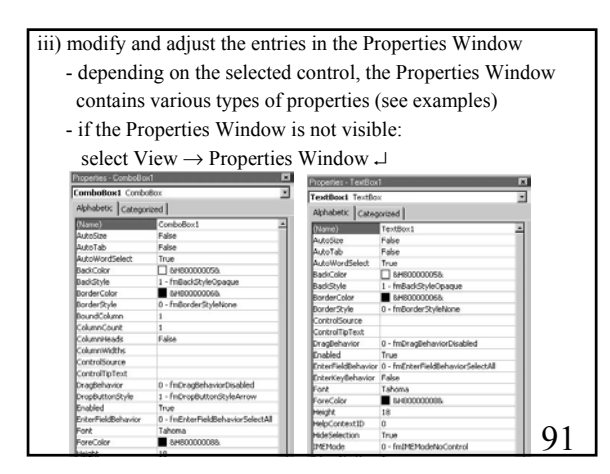

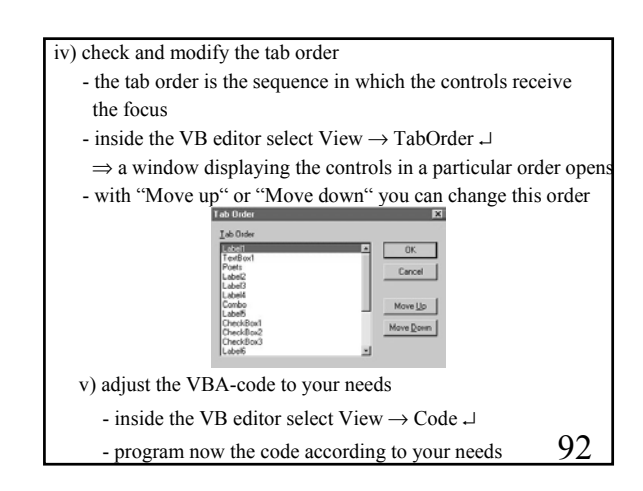

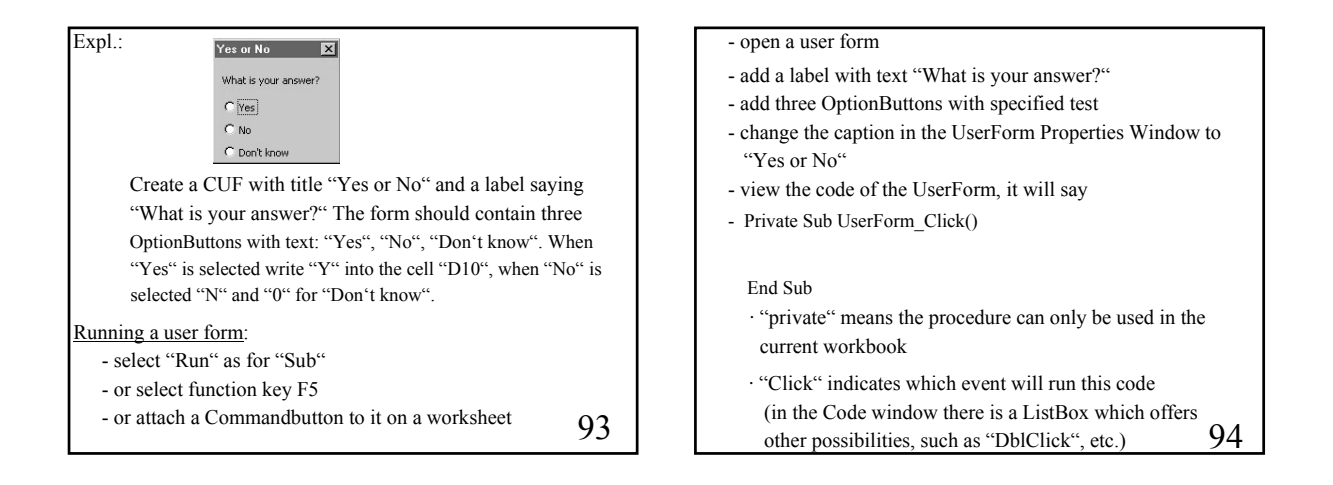

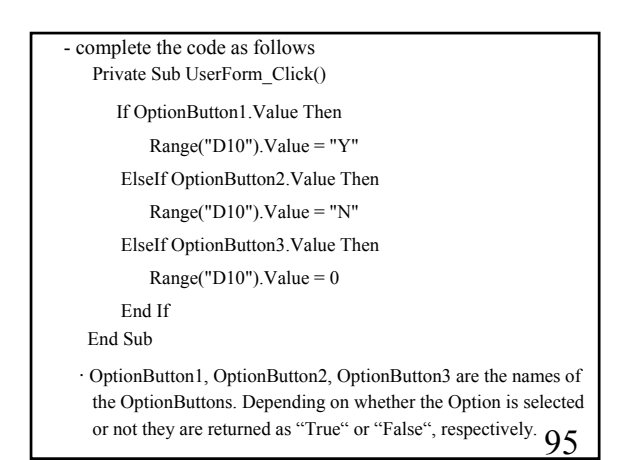

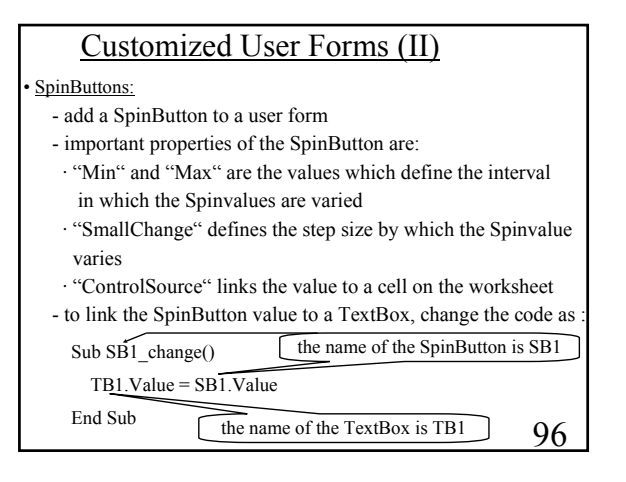

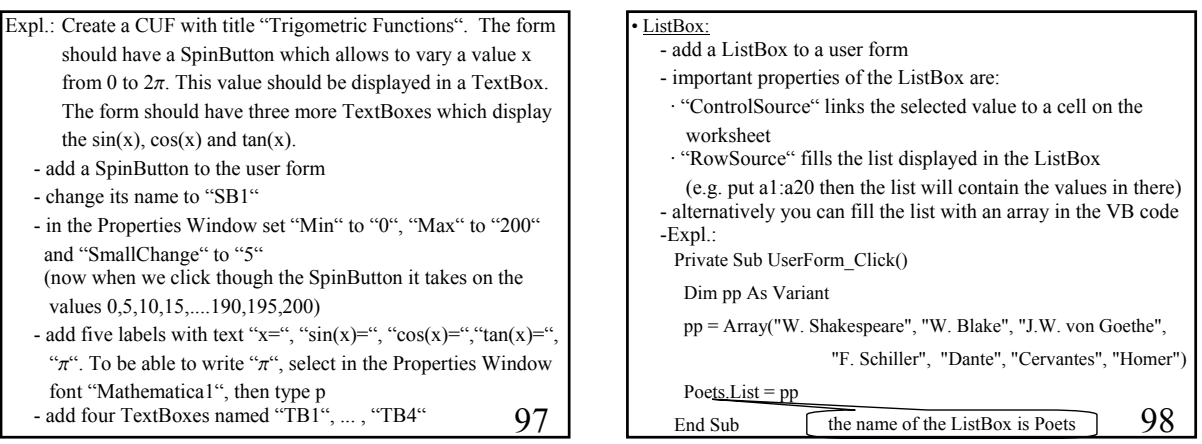

#### • ComboBox:

- add a ComboBox to a user form
- important properties of the ComboBox are:
- · "RowSource" fills the list displayed in the ListBox (e.g. it could be two columns, say a1:b20)
- · "ControlSource" links the selected value to a cell on the worksheet
- · "ColumnCount" is the number of values displayed in the ComboBox
- (e.g. when you have more than one you might just want to display a few of them)
- · "BoundColumn" denotes the number of the column related to the value of the ComboBox
- (e.g. 2 could be the second column out of 5)
- 99

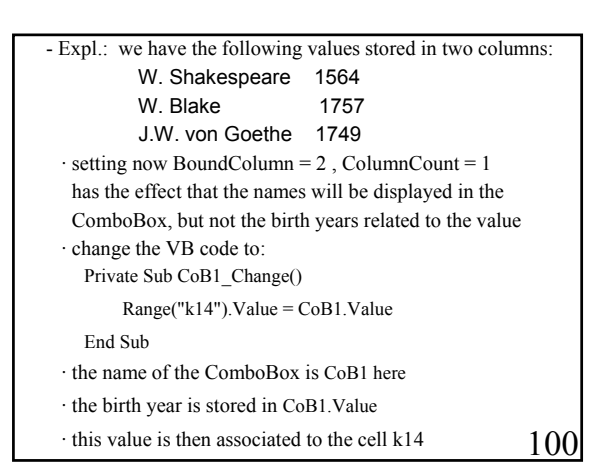

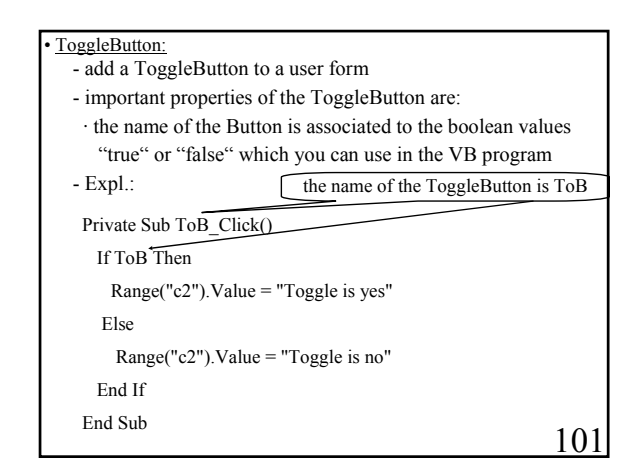

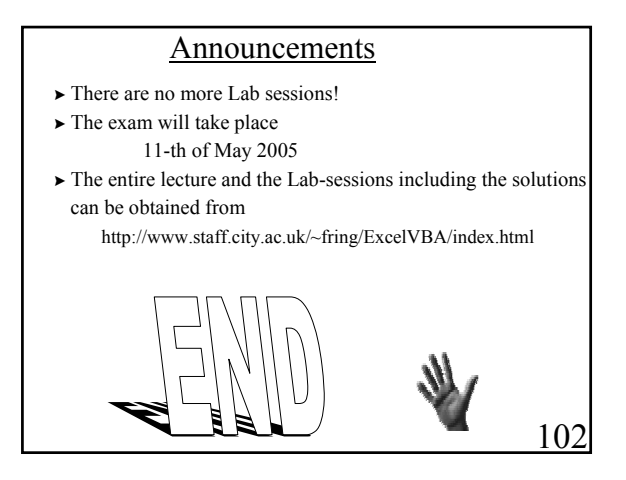